# <span id="page-0-0"></span>Lernsax App nutzen

## **Inhalt**

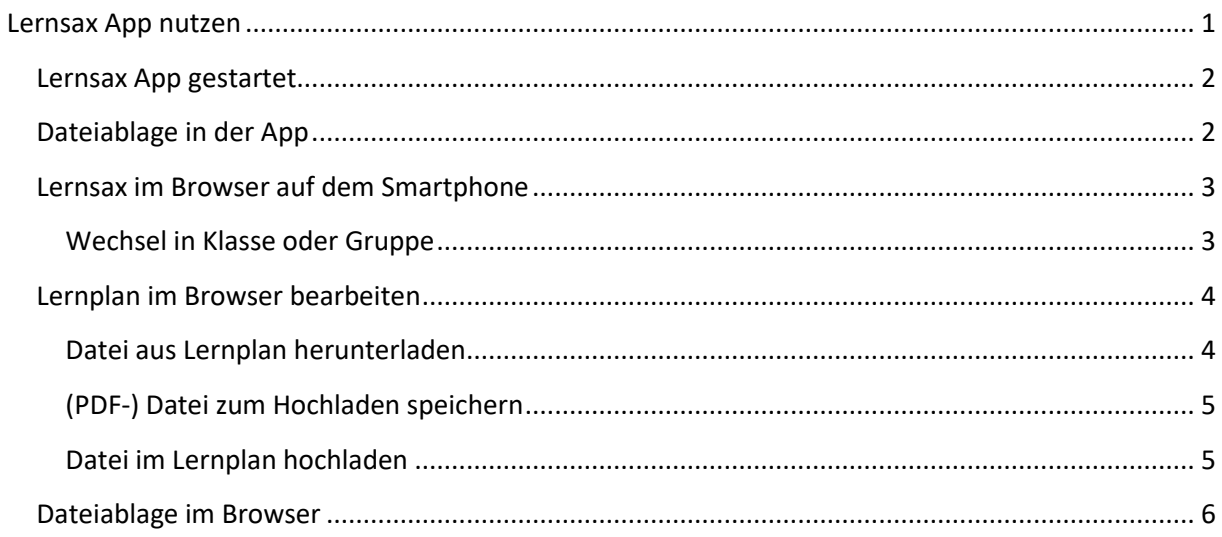

<span id="page-1-0"></span>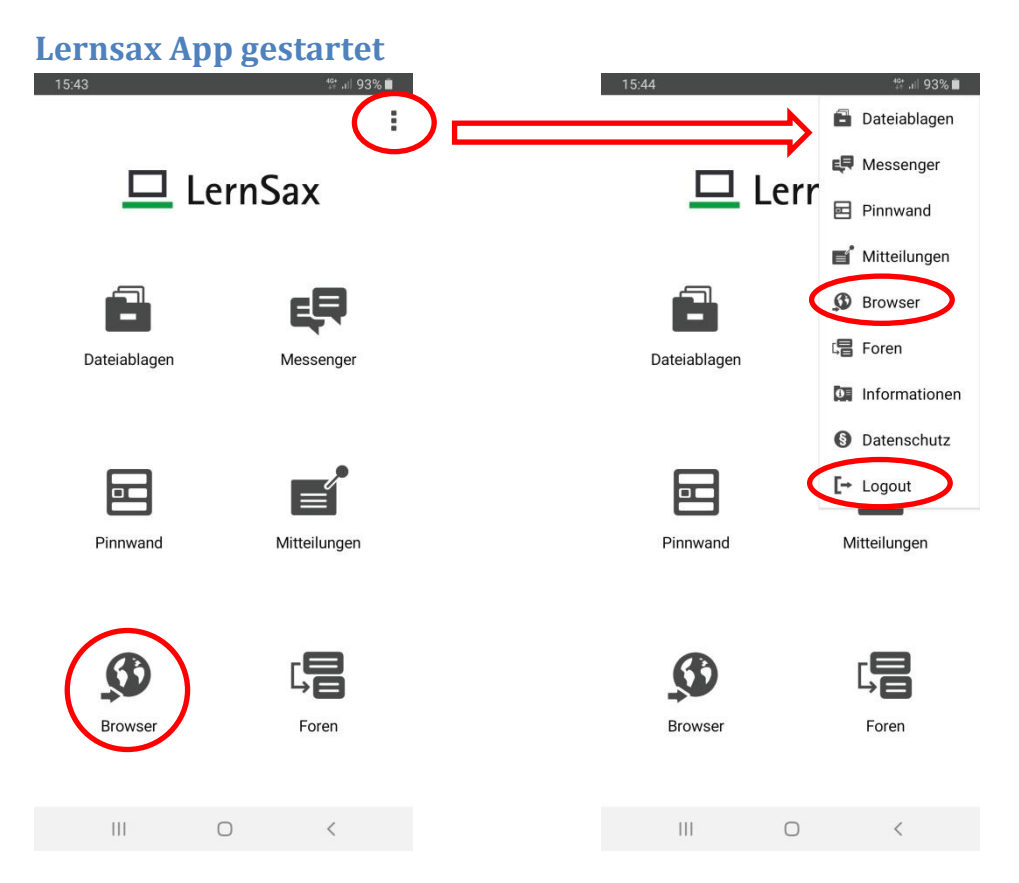

Lernsax App – Oberfläche mit dem Menü rechts oben. Vieles wird sich im Browser abspielen, den man mit Tipp auf die entsprechende Schaltfläche bzw. den Menüpunkt erreicht.

<span id="page-1-1"></span>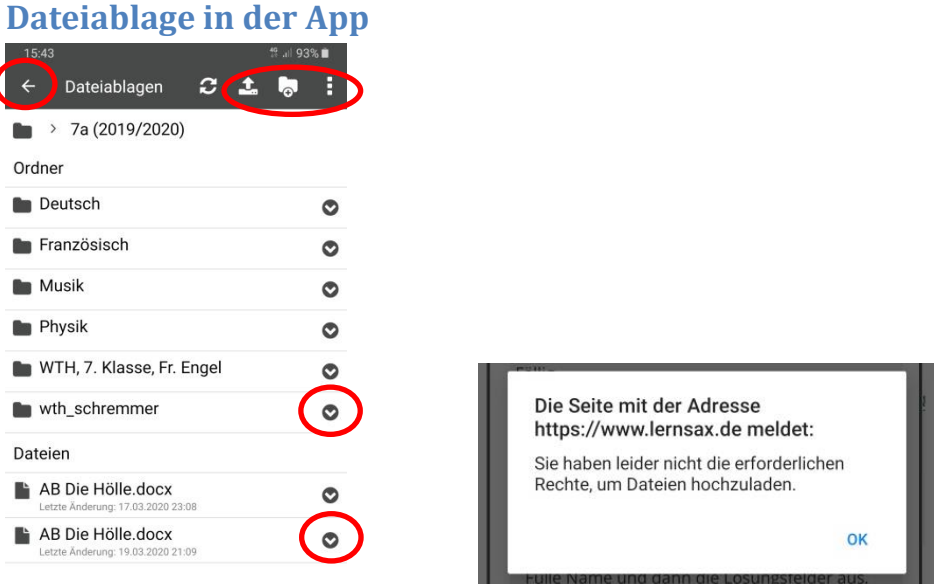

Nach dem Tippen auf das Symbol "Dateiablage" sieht man zunächst die einem zur Verfügung stehenden Dateiablagen der verschiedenen Arbeitsbereiche und kann in den gewünschten Bereich wechseln.

Mit den oberen Schaltflächen kann man verschiedene Aktionen auswählen. Mit den Pfeilen an den dargestellten Objekten (Ordner, Dateien) ergeben sich die Bearbeitungsmöglichkeiten. Dies alles sollte selbsterklärend sein.

Erhält man die Fehlermeldung zu den fehlenden Rechten, befindet man sich evtl. nicht im richtigen Bereich (?Privat / ?Klasse) oder hat die Rechte absichtlich nicht bekommen. Im Zweifel fragen.

### <span id="page-2-0"></span>**Lernsax im Browser auf dem Smartphone**

Für die Nutzung vieler Funktionen muss man in den Browser wechseln. Nun sind die verschiedenen Menüs etwas anders angeordnet als auf einem großen Computermonitor. Es stehen aber die gleichen Funktionen zur Verfügung und die Arbeitsprinzipien sind gleich.

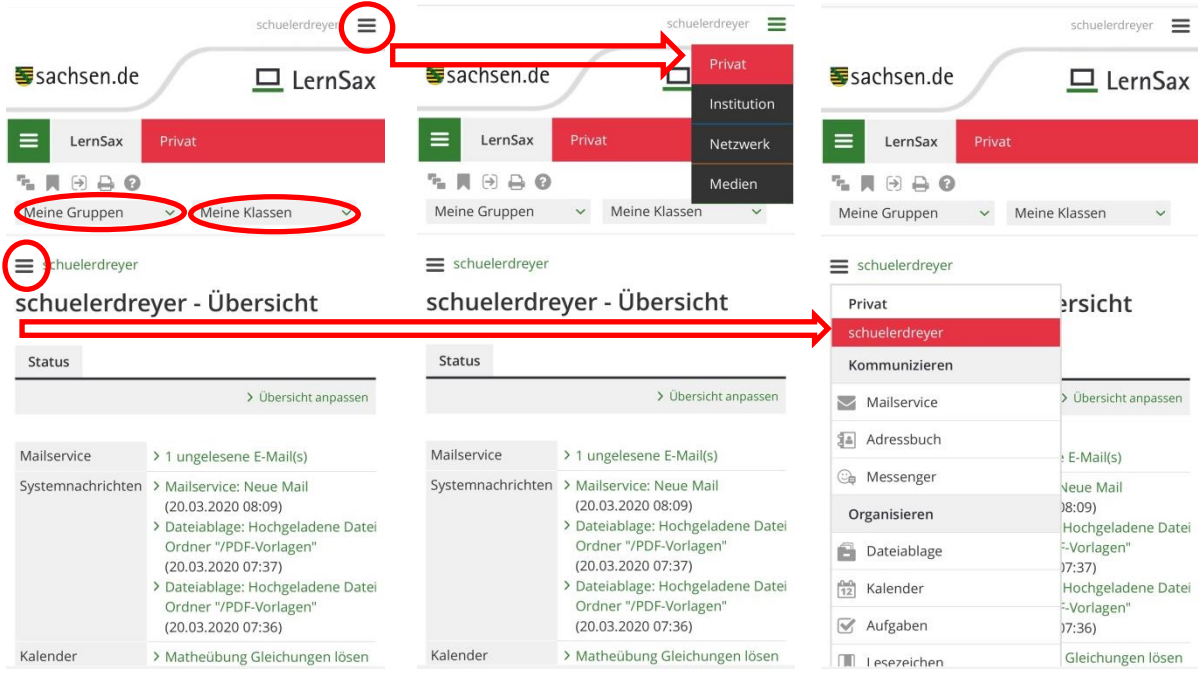

Oben sieht man die üblichen Arbeitsbereiche "Privat" (rot) und "Institution" (blau) und kann

darunter über die Auswahlfelder direkt in die Klassen oder Gruppen wechseln. Das kleine Menü oben rechts dient zum Wechsel zwischen "Privat" (rot) und "Institution" (blau). Das kleine Menü links neben dem angezeigten Bereichsnamen dient zum Aufruf der im jeweiligen Bereich zu Verfügung stehenden Funktionen.

Die Übersichtsseite passt sich dem Bereich bzw. der Klasse / Gruppe an.

#### <span id="page-2-1"></span>**Wechsel in Klasse oder Gruppe**

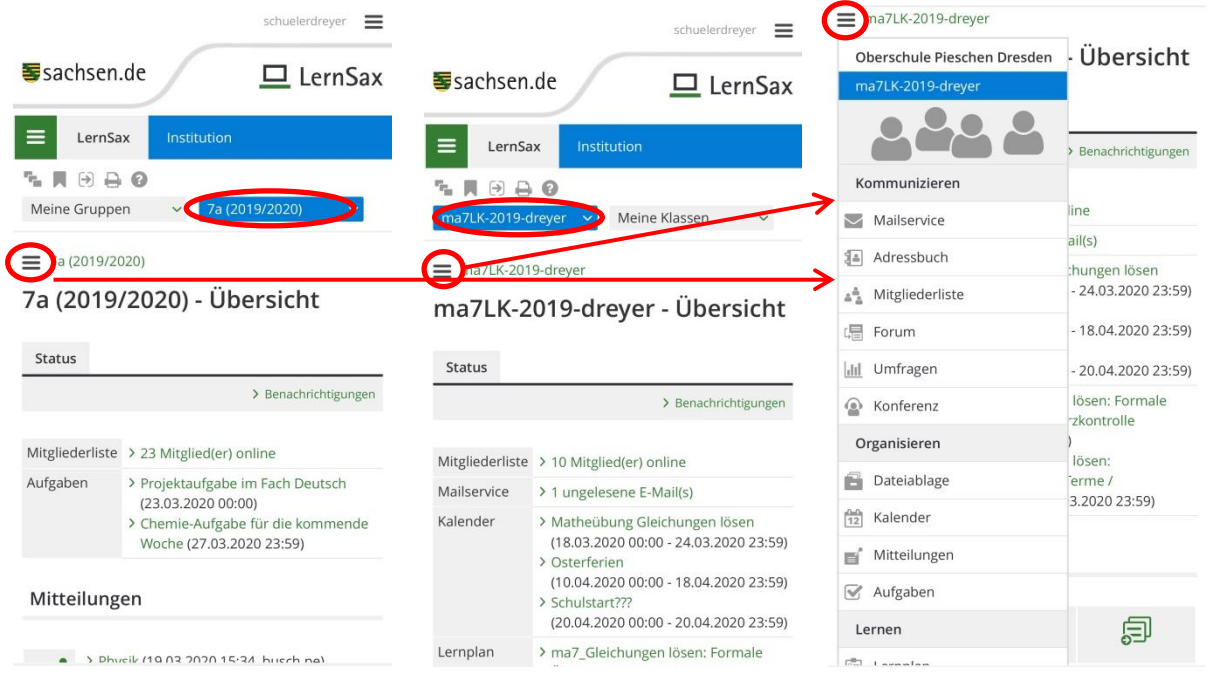

Die Übersichtsseite und Funktionen passen sich dem gewähltem Bereich bzw. der Klasse / Gruppe an.

![](_page_3_Picture_77.jpeg)

<span id="page-3-0"></span>**Lernplan im Browser bearbeiten**

Nach Auswahl des Menüpunktes "Lernplan" wird einem die Lernplanübersicht des Bereiches angezeigt und man muss das gewünschte Thema wählen. Dann sieht man die dort enthaltene Liste seiner Lernpläne.

Mit dem "Stift" wählt man seinen Lernplan aus und kann die Aufgabenstellung lesen. Die Bearbeitungsmöglichkeiten (Termin, Antworteingabefeld, Datei hochladen, Status "erledigt" markieren) richten sich nach den Einstellungen, die der Lehrer vorgenommen hat.

#### <span id="page-3-1"></span>**Datei aus Lernplan herunterladen**

![](_page_3_Picture_78.jpeg)

Link im Lernplan anklicken. Es öffnet sich eine neue Seite mit der Herunterladen-Schaltfläche in oder neben den vier kleinen Kästchen. Dann die Datei mit einer App öffnen oder speichern (und wiederfinden  $\circledcirc$  ).

#### <span id="page-4-0"></span>**(PDF-) Datei zum Hochladen speichern**

Hier muss man je nach Gerät und Softwareausstattung mitunter recht kreativ sein. Die Schüler sollen nicht kostenpflichtige App-Versionen kaufen oder irgendwas installieren. Sprecht mit Euren Eltern! Manchmal hilft es, bei Problemen einfach eine andere der vorhandenen Apps zu benutzen.

Kann man die Datei nach dem Bearbeiten ganz normal speichern, ist alles kein Problem. Dann geht es mit dem Hochladen weiter.

![](_page_4_Picture_4.jpeg)

### <span id="page-4-1"></span>**Datei im Lernplan hochladen**

![](_page_4_Picture_176.jpeg)

Die Dateien konnte man auch offline bearbeiten. Alles fertig? Nun ruft man wieder seinen Lernplan auf und nutzt die Schaltfläche zur Dateiauswahl. Wenn alles klappt, sieht es so aus und man sollte das "Erledigt"-Häkchen setzen und unbedingt "> Speichern". "Überarbeiten" ist nun möglich.

Falls das Hochladen mit einer Fehlermeldung wie dieser nicht klappt, bitte den Lehrer konsultieren. Er muss wohl einen Abgabeordner festlegen bzw. das Recht "hochladen" richtig setzen. Für diesen Tipp ist der Lehrer sicher dankbar. Übrigens: Eine "qualifizierte Fehlermeldung" beinhaltet eingeloggten Benutzer, den Bereich (Klasse / Gruppe), den Lernplannamen (oder die Aufgabe, … ) und den Fehler selbst.

Wenn alles geklappt hat und man nach dem "> Speichern" das Fenster schließt, sieht man in der Lernplanübersicht sein "Erledigt"-Häkchen und im Abgabeordner der Klasse / Gruppe seine abgegebene Datei:

![](_page_5_Picture_100.jpeg)

Mit Klick auf das "Stift"-Symbol am Lernplan kann man den Lernplan überarbeiten.

<span id="page-5-0"></span>![](_page_5_Picture_101.jpeg)

Übrigens: Dateien der üblichen Office-Formate (docx, xlsx, pptx und aus Libreoffice) kann man online mit dem in Lernsax enthaltenen OnlyOffice bearbeiten. Aber das wäre schon wieder ein neues Thema … Hilfen dazu findet man auf der Lernsax-Startseite.